# טלסקופ 8 1 א ינץ' – מדר יך למשתמש

אסף ברוולד 8, לנובמבר 2005

מטרת מדריך זה לספק מידע בסיסי על התפעול של מצפה ה8- 1 אינץ'. המדריך הוא אמצעי עזר בלבד ואין להתבסס עליו באופן בלעדי. השימוש בטלסקופ יעשה לאחר לימוד ע"י מפעיל מנוסה במצפה עצמו.

# מידע כללי על המצפה

# הטלסקופ והמצלמה

הטלסקופ המדובר הוא בקוטר 8 1 אינץ' (46 ס"מ) מתוצרת Works-Astro. המבנה האופטי מורכב ממראה ראשית קעורה היפרבולית ושלוש עדשות מתקנות באזור מישור המוקד כשמא חוריהן , בקצהו העליו ן של הטלסקופ, מותקנת מצלמת ה-CCD מסוג XME0 -1ST G SBI. מבנה הטלסקופ הינו פתוח כדי לאפשר אוורור של האופטיקה להקטנת ההשפעה של שינויי טמפרטורה על הדמות. במבנה הפתוח יש, עם זאת, חיסרון הנובע מרגישות גבוהה לאורות סביבה: מקורות אור בכיפת הטלסקופ או בסביבתו יפריעו מאד לעבודה.

הטלסקופ מותקן על כן מזלג משווני אשר ציריו ממורכזים בקירוב טוב ביחס לכיפה. לכן, האזימוט אליו מופנה הטלסקופ הוא גם האזימוט אליו צריכה להיות מופנית הכיפה (על תוכנת ACP בהמשך).

את הטלסקופ מפעילים בלחיצה על הכפתור הירוק בקופסה המונחת מצד ימין של הטלסקופ. עם הפעלתו, מאתחל המחשב הפנימי של הטלסקופ (מדגם FS2) ובסיום האתחול – לאחר מספר שניות – מופעל מנוע העקיבה של הטלסקופ והתצוגה בשלט הטלסקופ מופיעה. בכל הפעלה של הטלסקופ הקואורדינטות יופיעו כ00- 00:=RA ו00 00:=Dec וזאת עד לאיפוס הטלסקופ – בי ן א ם ע"פ כוכב איפוס או באמצעות הסקריפט לאיפוס c anSyn di Meri בתחילת הערב.

### הנעת הטלסקופ בעזרת השלט

את הטלסקופ אפשר להזיז באמצעות שלט. כשהטלסקופ אינו בשימוש תלוי השלט על המעקה הצפון-מערבי בכיפה. בזמן עבודה עם הטלסקופ יש להניח את השלט מתחת לכיסוי כדי לצמצם למינימום החזרות אור אל הטלסקופ והמצלמה.

בשלט 5 כפתורים. ארבעת הכפתורים בחזית משמשים להנעת הטלסקופ בכיוונים צפון (כפתור עליון) מערב (ימני) דרום (תחתוו) ומזרח (כפתור שמאלי). הכפתור החמישי משמש להחלפת פונקציות. באופן עקרוני מיועד השלט לאפשר שליטה מלאה בטלסקופ ואולם הפונקציה השימושית היחידה בשימוש רגיל בטלסקופ היא שינוי מהירות התנועה של הטלסקופ. כדי לשנות את המהירות יש לל חוץ בו-זמנית על הכפתור שבדופן השמאלית ועל הכפתור העליון (להגברת מהירות התנועה) או התחתון (להפ חתתה).

התצוגה הדיגיטלית בשלט מציגה בד"כ את הקואורדינטות אליהן מופנה הטלסקופ ברגע נתון. במידה ומשנים את מהירות התנועה (כפי שהוסבר למעלה) תוצג למספר שניות מהירות התנועה הנבחרת ולאחר מכן תחזור התצוגה למצב הצגת קואורדינטות.

כדי להקל על כיוו ן הטלסקופ בעזרת השלט (בעיקר בשלב האיפוס בתחילת הערב או במקרה של כיבוי הטלסקופ במהלר הלילה) מותקנת עליו כוונת Riael Quickfinder. כוונת זו משתמשת בחלוו זכוכית קטן עליו מוקרנים עיגולים מוארים אדומים. הדלקת הכוונת נעשית בסיבוב הכפתור השחור שבחזית הכוונת. סיבוב הכפתור לאחר ההדלקה יקבע את בהירות העיגולים. חשוב לזכור לכבות את הכוונת בסיום השימוש בה כדי למנוע את התרוקנות הסוללה שלה (הסוללה מותקנת בבסיס הכוונת).

# חלון התצוגה של הכוונת עדין מאד ואין לגעת בו!

שלושת הכפתורים הלבנים משמשים לאיפוס הכוונת ולרוב אין סיבה לגעת בהם. הכפתור הנוסף משמש לכוונון של קצב ההבהוב של הכוונת. הבהוב זה שימושי בכיוון הטלסקופ לעצמים חיוורים כדי למנוע סנוור של עין הצופה מהעיגולים המוארים. בד"כ יעשה שימוש בכוונת לצורך כיוון הטלסקופ לכוכבי-איפוס בהירים ולכן אין צורך לגעת גם בכוונון זה.

## נעילות הצירים של הטלסקופ

במקרים חריגים ניתן לשחרר את נעילות הצירים של הטלסקופ ולהזיזו באופן ידני. פעולה זו תיעשה אך ורק במידה והטלסקופ כבה כתוצאה מחריגה מאזור העבודה הבטוח שלו (על מערכת מפסקי ההגבלה בהמשך).

## מערכת הגבלת התנועה של הטלסקופ

כדי למזער סכנה של נזק לטלסקופ או לציוד הנלווה הותקנה בו מערכת של מפסקים לכיבוי במקרה של תנועה החורגת מהאזור ה"בטוח" שלו. מפסק אחד מותקן על בסיס המזלג של הטלסקופ ומכבה את הטלסקופ בכל מקרה של ניסיון לתנועה דרומית לנטייה 34 דרום. שלושה מפסקים נוספים מותקנים בקצהו העליון של הטלסקופ ומיועדים למנוע כיוון של הטלסקופ אל מתחת ל"אופק". המפסקים אמורים ליצור מגע עם השפה העליונה של בסיס הכיפה או של המעקה המורכב בצד הצפון-מערבי של הבסיס. מגע כזה ינתק את החשמל לטלסקופ ויעצור את תנועתו.

עם כיבוי הטלסקופ יאבד גם האיפוס שבוצע בתחילת הערב ויחול הצורך באיפוס-מחדש של הטלסקופ ע"פ כוכב-איפוס. בהמשך יוסבר כיצד לנהוג במידה והטלסקופ כבה כתוצאה מהפעלת המפסקים.

בכל מקרה חשוב להתייחס למפסקים כאל "מוצא אחרון" למניעת נזק לציוד במצפה ולכן אסור להסתמך עליהם בזמן כיוון הטלסקופ. חשוב לוודא שהאובייקט המבוקש לתצפית נמצא בתחום העבודה הבטוח של הטלסקופ.

## מיקוד

מיקוד הטלסקופ נעשה באמצעות מנוע המניע את מכלול העדשות הקרובות למוקד הטלסקופ וכך מזיז את נקודת המוקד ביחס לשבב המצלמה.

שינוי המיקוד אפשרי מקופסת בקרה קטנה המותקנת מעל הקצה הדרומי של כן הטלסקופ (ראה תמונה 6 בנספח). בצידה השמאלי של הקופסה (במבט מכיוון דלת הכיפה) מפסק Off\On. לחיצה על אחד משני הכפתורים האדומים בקופסה תניע את מנוע המיקוד. ואולם במצב עבודה רגיל מתבצע המיקוד בשליטה מלאה מהמחשב בתוכנת sMax Focu ואין סיבה לגעת בקופסה פרט להפעלה וכיבוי שלה. על העבודה בתוכנת sMax Focu בפרק התוכנות שבמדריך זה.

### המצלמה

כאמור , מצלמת ה-CCD המותקנת על הטלסקופ היא מסוג XME0 -1ST G SBI. הגלאי במצלמה הוא בגודל 0 1x9 4. 1 מ"מ. מערך הפיקסלים מכיל 472 1x84 21 פיקסלים כשגודל הפיקסל הוא 6.8 מיקרון רבוע. קנה המידה של התמונות המתקבלות בטלסקופ הוא בקירוב .1 1 שניות קשת לפיקסל. צילום תמונות אפשרי על גודלו המלא של השבב או ב-binning בפקטור של 2 או 3 (שימושי אם מאפסים את הטלסקופ לפי כוכב איפוס). זמן ההורדה של פריים מלא הוא מעט פחות מ0- 1 שניות.

קירור השבב נעשה בהתקן תרמו-אלקטרי הנעזר בנוזל קירור. הנוזל מועבר בצינורות דרך משאבה הנמצאת בתוך צנצנת פלסטית הממוקמת על המחשב (משמאל לטלסקופ). המשאבה עובדת ברציפות ומזרימה את הנוזל המסייע להסעת חום החוצה מהמצלמה. בלילות קרים מתאפשר קירור לטמפרטורה סביב ה-28- מעלות. בלילות הקיץ לרוב אין אפשרות להגיע לפחות מ-18-.

הפעלת המצלמה נעשית בהדלקת ספק הכוח שלה המונח על ה-PS U מצד ימין של הטלסקופ. בצד ימין של הספק מפסק אשר בהדלקתו נדלק LED ירוק בצד שמאל שלו. כל הפונקציות במצלמה נשלטות מתוכנת MaximDL על המחשב.

### הכיפה

הכיפה בתוכה מותקן הטלסקופ היא מדגם Dome-Pro בקוטר 3.5 מטר מתוצרת חברת cal Techni .Innovations

הכניסה לכיפה נעשית דרך דלת הנפתחת אך ורק כאשר הכיפה מופנית למצב Home. מצב זה הוא באזימוט 80 ורק בו אפשר לפתוח את שני חלקי דלת הכניסה : החלק התחתון המחובר לחלק הסטטי של הכיפה והחלק העליון הסוגר את בסיס החלק המסתובב שלה.

למעט בזמן כניסה או יציאה מהכיפה חייב החלק הסוגר את החלק המסתובב של הכיפה להיות סגור ומאובטח בכל זמן ! סיבוב הכיפה כאשר אינה נעולה עלול לגרום לנפילתה מהמסילה ולפגיעה באנשים ו\או בציוד שבכיפה ! נעילת החלק המסתובב של הכיפה חשובה כדי למנוע נזק במקרה של תקלה כלשהי אשר תגרום לסיבוב הכיפה.

לכיפה יש שלושה מנועים לסיבוב ימינה ושמאלה ומנוע נוסף לפתיחת הצוהר. פתיחת הצוהר אפשרית רק כאשר הכיפה במצב Home. רק במצב זה אפשרית אספקת חשמל מהספק ומקופסת הבקרה של הכיפה אל מנוע הצוהר דרך מגעי נחושת קפיציים המותקנים בצד הצפון-מערבי של הכיפ ה.

כאשר צוהר הכיפה סגור אין אפשרות להיכנס ולצאת מהכיפה. פתיחה וסגירה של הצוהר, כמו גם סיבוב של הכיפה יכול להיעשות בעזרת שלט המחובר אל קופסת הבקרה שלה.

פתיחה וסגירה של הצוהר מבחוץ אפשריים בעזרת מפסק חיצוני המותקן מחוץ לכיפה בצד הדרומי שלה. לחיצה רצופה על המפסק למעלה או למטה יסגרו או יפתחו את הצוהר (כמובו מתור הנחה שהכיפ ה במצב Home(.

# לעולם אין לנסות וללחוץ על המפסק החיצוני של הכיפה כאשר מתבצעת תנועה של הכיפה! לחיצה על המפסק כאשר הכיפה מונעת ממקור אחר (למשל בשליטה מהמחשב או מהשלט) יגרמו נזק לספק הכוח של הכיפה!

במהלר העבודה עם הטלסקופ באמצעות תוכנת ACP נשלטת גם הכיפה באופו מלא ע"י התוכנה. כיוון הכיפה נמדד ע"י חיישן הממוקם בצד הצפון-מזרחי של הכיפה (גלגל לבן קטן).

#### מצלמת הכיפה והמיקרופון

בצד הדרומי של הכיפה מותקנת מצלמת-מעקב קטנה. המצלמה מצלמת את כל הנעשה בכיפת ה-18 אינץ' ומאפשרת למשתמש המפעיל את המצפה ממחשב מרוחק לדעת את מצב המצפה: כיוון הטלסקופ והכיפה, מצב התאורה בכיפה, מצב הכבלים המחוברים לציוד שעל הטלסקופ , הערכה של עוצמת הרוח בכיפה וכיוב<sup>י</sup>

ליד המצלמה מונח גם מיקרופון המאפשר לשמוע את הקולות מהמצפה וממחשב הטלסקופ. קבלת המידע מהמצלמה והמיקרופון נעשים דרך תוכנת Netmeeting.

# הפעלת המצפה – תוכנות על מחשב NEO-WO

במהלך ליל התצפית נשלטים כל רכיבי המצפה דרך מחשב אחד ויחיד. שם המחשב ברשת -WO  $NFO$ 

# תוכנות

# ACP – Astronomer's Control Panel

זוהי התוכנה העי קרית המשמשת לשליטה ברכיבי המצפה השונים. תוכנת ACP מאפשרת שליטה מרוכזת בטלס קופ , הכיפה ומצלמת ה-CCD.

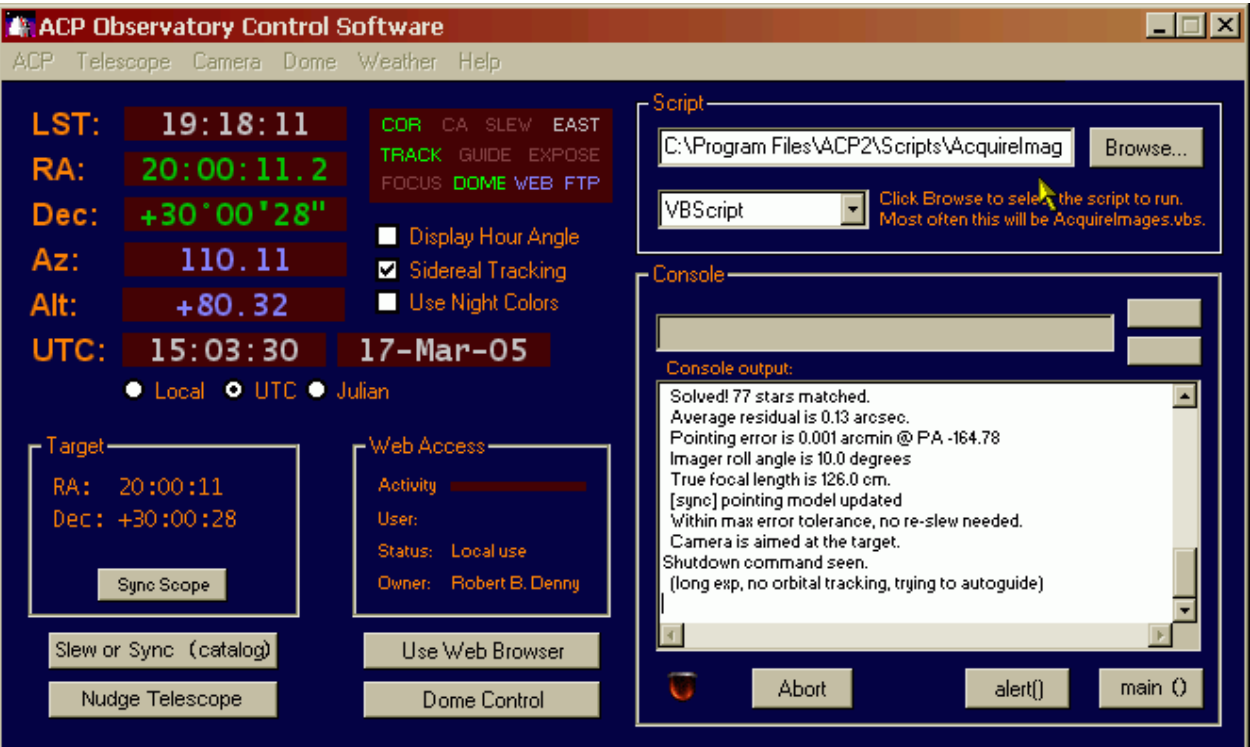

באזור השמאלי העליון מידע על מצב הטלסקופ בקואורדינטות משווניות וארציות.

חלון Target מציג את האובייקט האחרון אשר נטען דרך החלון המאפשר את כיוון הטלסקופ. אותו חלון ייפתח בלחיצה על כפתור (Slew or Sync (catalog ומאפשר לבחור באיזה אופן יכוון הטלסקופ :

- ע"פ קואורדינאטות
- עצם שמיים-עמוקים (ע"פ שם או מספר קטלוגי)
	- כוכב-לכת (מתוך רשימה)
	- כוכב-איפוס (מתוך רשימה)

תחת Dome Control נפתח חלון המאפשר פעולות בסיסיות בכיפה:

- פתיחה וסגירה
- הכוונה למצב ome H במצב זה הכיפה מכוונת לאזימוט .80 כאשר הכיתוב ome H מופיע בכחול אפשר לפתוח את דלת הכיפה בבטחה וכן לפתוח או לסגור את הצוהר.

הזזת הטלסקופ – בין אם באמצעות השלט או דרך ACP – תגרום ליציאה ממצב <u>Home ולסיבוב הכיפה!</u>

זכור, כי למעט בזמן כניסה או יציאה מהכיפה חייב החלק הסוגר את החלק המסתובב של הכיפה להיות סגור ומאובטח בכל זמו! סיבוב הכיפה כאשר אינה נעולה עלול לגרום לנפילתה מהמסילה ולפגיעה באנשים ו\או בציוד שבכיפה! נעילת החלק המסתובב של הכיפה חשובה כדי למנוע נזק במקרה של תקלה אשר תגרום לסיבוב הכיפה מסיבה כלשהי. • bnhome/ Unpark – לחיצה על כפתור זה מבטלת את אחד מהמצבים הנ"ל ומחזירה את הכיפה למצב Slave בו הכיפה עוקבת אחר תנועת הטלסקופ.

## השימוש בסקריפטי ם ב-ACP

כאמור, עיקר השימוש ב-ACP הוא בהפעלה של רכיבי המצפה השונים באמצעות סקריפטים. להלן סקירה בסיסית של הסקריפטים המשמשים אותנו. מידע מלא אודות סקריפטים אלה ואחרים יש ב ק ובצ י הת יע וד של ACP.

## MeridianSync.vbs

סקריפט זה משמש לאיפוס הטלסקופ מייד עם הפעלתו בתחילת הערב. שימוש יעיל בסקריפט אפשרי רק אם הטלסקופ מכוון – לפני שהופעל – לקו המצהר (Hour Angle=00) ונטייה 0. עם הפעלת הסקריפט מוזנת השעה הסידרלית בזמן ההפעלה אל הטלסקופ כעלייה-ישרה וכך בעצם מאופס שעון הטלסקופ.

השימוש בסקריפט נעשה בתחילת הערב עם הפעלת המצפה או לאחר כיבוי הטלסקופ מסיבה כלשהי (ראה פתרון בעיות- כיבוי הטלסקופ כתוצאה מהפעלת מפסקי ההגבלה).

## Autoflat\_SPECIFIED.vbs / AutoFlat.vbs

סקריפט זה משמש ללקיחת תמונות flatfield בדמדומי הערב או הבוקר. בסקריפט Autoflat SPECIFIED מוגדרים מספר ערכים המתאימים לשימוש במצפה ונשמרו בעותק נפרד ע"מ לשמור את הקובץ המקורי כמות שהוא.

השימוש בסקריפט נעשה בתחילת הערב או בסופו. בתחילת הערב יש להפעיל את הסקריפט לאחר ש:

- ה טלסקופ הופעל ואופס (ע"י MeridianSync למשל).
	- מצלמת ה-CCD מופעלת ומקוררת.
- בערר 5 דקות לאחר שקיעת השמש (אפשר גם לפני כו).

הסקריפט מכוון את הטלסקופ לאזור הזניט – אזור בו השמיים אחידים במיוחד בבהירותם – ומצלם את חשיפות הflatfield ללא צורך בהתערבות המפעיל. פעולת הסקריפט מתחילה בצילומי בדיקה הנעשים אחת לדקה ע"מ לדגום את בהירות השמיים. כל עוד השמיים מוארים מדי לצורך צילומי הflatfield תמתין המערכת דקה אחת בטרם תבצע צילום בדיקה נוסף. משהחשיכו השמיים דיים יצלם הסקריפט מספר תמונות תוך כיוון מחדש של זמן החשיפה כדי להתאים את הסיגנל הממוצע בתמונה לזה שהוגדר בסקריפט ותוך הזזה קלה של הטלסקופ כדי למנוע הופעת כוכבים בנקודות קבועות בשדה הראייה.

התמונות יישמרו בספריית התמונות ואליהן מתווסף גם קובץ LOG ובו רישום זמני החשיפה, זמן הצילום ופרטים נוספים על התנהלות התהליר.

### AquireImages.vbs

זהו הסקריפט המשמש לעבודה הסדירה במהלך הלילה. הסקריפט שולט בכל רכיבי המצפה הדרושים לצילום אובייקטים. תכנית התצפית (רשימת אובייקטים ופקודות (Directives) שונות למהלך התצפית) נטענת מקובץ טקסט הנקרא plan. קבצי plan אנו שומרים בספריית plans תחת .ACP3

הפקודות השימושיות ביותר נכון להיום הן:

#INTERVAL x

זוהי הגדרת זמן החשיפה הרצוי כאשר x הוא הזמן הרצוי בשניות.

### #DITHER x

פקודה זו שימושית במידה וחוזרים על צילום של אובייקט אחד פעם אחר פעם. הפקודה תביא להזזה קלה של הטלסקופ כך שהאובייקט לא יהיה על אותה נקודה בשבב המצלמה. הערך x הוא מספר הפיקסלים המרבי בהם תבוצע התנועה. ערך מרבי הוא 10 פיקסלים. השימוש ב-HDITHER מחייב שימוש ב-autoguider מאחר והתנועה מבוצעת לפי הכוכב עליו מבוצעת העקיבה.

#### #SETS x

פקודה זו מורה לסקריפט לחזור על ביצוע רשימת האובייקטים שהוגדרה בקובץ ה-plan במספר הפעמים x.

# #REPEAT x

פקודה זו מורה לסקריפט לחזור על ביצוע שורת האובייקט הבאה שבקובץ ה-plan במספר הפעמים .x

בעת כתיבת קובץ התכנית חשוב להקפיד על ריווח אחיד וקבוע בין שם האובייקט, ערך העלי"ש וערך הנטייה. הריווח הוא של TAB אחד ולא יותר. שגיאה בריווח תתבטא בד"כ בהודעת שיפיק הסקריפט שלא ניתן לבצע את התצפית שכן האובייקטים נמצאים מתחת לאופק...

השורה העליונה בקובץ נרשמת ע"י התוכנה ואין צורך לגעת בה.

להלן דוגמא לקובץ plan. אפשר לראות שהוזנו 4 אובייקטים אשר יצולמו בזמן חשיפה של 180 שניות. התוכנית כולה תבוצע 3 פעמים. תוכנית שכזו אופיינית לצילום שדות לחיפוש ו/או מעקב אחר אס טר וא יד י ם.

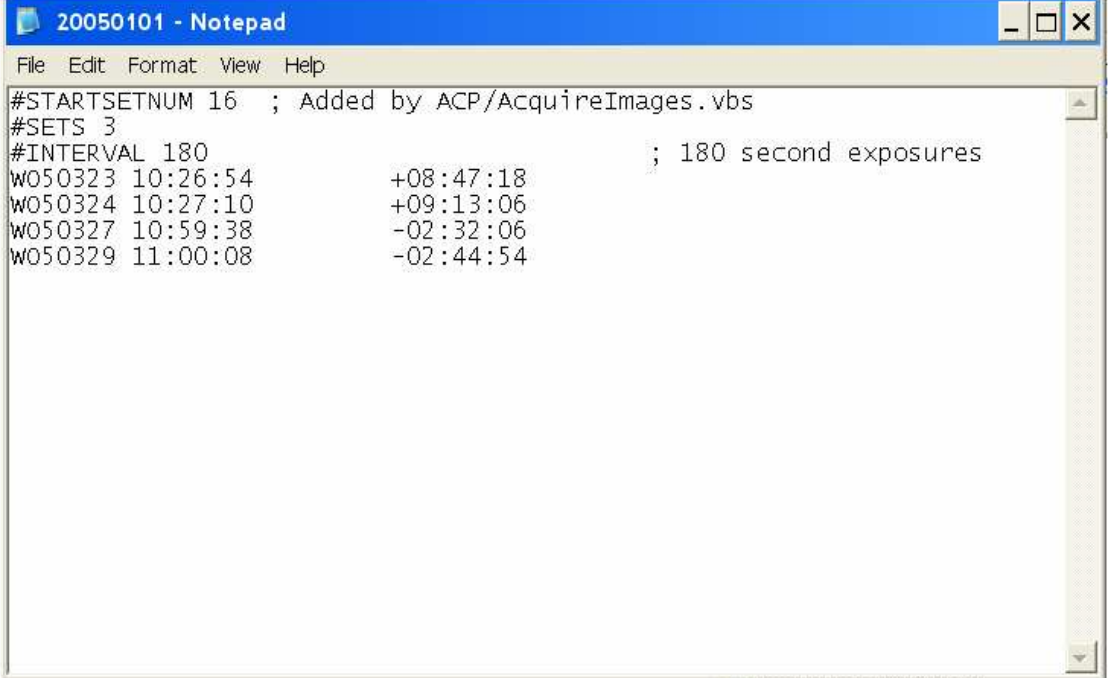

התכנית הבאה מדגימה את צילום סדרת תמונות על אובייקט בודד. ע"פ התכנית יבוצעו 70 חשיפות בנות 90 שניות כל אחת על האובייקט 1999JD6. בין תמונה לתמונה תבוצע הזזה של הטלסקופ במידה של עד 6.5 פיקסלים.

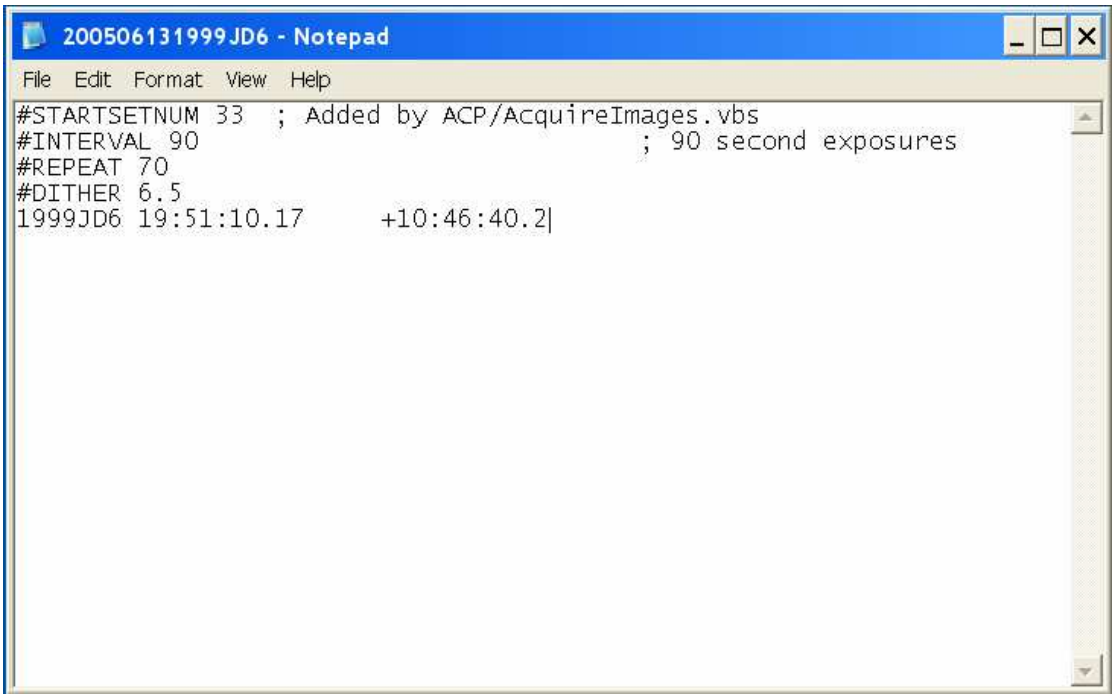

כאמור, מומלץ מאד לעיין בקובצי ההדרכה של תוכנת ACP למידע רב נוסף אודות הסקריפטים השונים, כתיבת קובצי plan והשימוש בפקודות השונות.

## **Kemo-Relais Timer**

תוכנה זו משמשת לשליטה ביציאה המקבילית של המחשב. ליציאה זו מחובר ממסר המדליק ומכבה את תאורת הכיפה: פנס חזק המיועד לאפשר למפעיל להאיר את הכיפה כדי לראות את המתרחש בה במהלך הלילה. הפעלה של הפנס נעשית בהקלקה על ה"X" שלצד שורת העיגולים השחורים. "Cכיבוי בלחיצה על ה"

השימוש בפנס חשוב בזמן הנעת הטלסקופ על-פני מרחקים גדולים וזאת כדי לוודא שאינו פוגע ואינו מסבך את הכבלים בקרבתו תוך כדי תנועתו. כמו כן אפשר לבדוק את מצב הכיפה ביחס לטלסקופ או לפני צילום bias למשל.

חשוב מאד לוודא באופן ויזואלי (דרך מצלמת-הכיפה או בצפייה בכיפה ממרפסת המצפה) שתאורת-הכיפה אכן כבויה לפני תחילת העבודה. כמו כן חשוב לזכור שבקרבת הטלסקופ פועל גם טלסקופ WHAT (טלסקופ אוטומטי קטן המצלם בשדות רחבים ורגיש מאד לתאורת סביבה) אשר עלול להיות מופרע כתוצאה מתאורת הכיפה. לכן אין להשאיר את התאורה דולקת שלא לצורך.

Kemo-Relais Timer מופעלת מקיצור דרך על שולחן העבודה.

# MaximDL

תוכנה זו משמשת לשליטה במצלמת ה-CCD. הפעלת התוכנה יכולה להיעשות באופ ן ידני דרך תפריט ההתחלה או בלחיצה על Connect בתפריט Camera בתוכנת ACP כאשר המצלמה דול קת.

בתוכנה מספר פונ קציות שימושיות. אלו הן:

- חלון השליטה במצלמה (CCD Control Window) ניתן להפעיל תחת View בתפריט הראשי, בהקלקה על הצלמית או במקש קיצור Ctrl-W
- View תלוו השליטה בטלסקופ (Telescope Control Window) ניתן להפעיל תחת בתפריט הראשי , בהקל קה על הצלמית או במקש קיצור T-Ctrl

# נתחיל בסקירת **חלוו השליטה במצלמה:**

המחיצות בחלוו זה הו:

.Connect/Disconnect במחיצה זו אפשר להתחבר או להתנתק מהמצלמה בכפתורי Connect/Disconnect. כשהמצלמה מ חוברת אפשר להפעיל את קירור המצלמה( On er Cool (ול קבוע את טמפרטורת- היעד לקירור (Cooler) בצד שמאל. את טמפרטורת-היעד יש לקבוע לכ-40 מעלות מתחת לטמפרטורת-הסביבה ולוודא שהעומס על התק ן הקירור אינו עולה על .85%

autoguider- שליטה ב-Autoguider: בד"כ נשלט ה-Autoguider ע"י תוכנת ה-ACP ואין צורך לגעת במחיצה זו. במקרה של עבודה שלא דרך ACP ניתן להשתמש ב-Autoguider באופן ידני כפי שיוסבר בהמשך.

הערכים שניתו להזיו הם:

re Exposu: זמ ן ה חשיפה שיתבצע ב-der i togu i Au. במרבית המקרי ם די ב חשיפה של שנייה א חת. במידה ואין כוכבים בהירים בתמונה המתקבלת ניתן להאריך את זמן החשיפה.

Declination: בשדה זה יש להזין את הנטייה של האובייקט שברצוננו לצלם. בד"כ חלון זה לא יהיה זמין שכן MaximDL מתעדכנת באופן עצמאי על כיוון הטלסקופ והמפעיל אינו צריך להזין ערך זה.

#### Au togu i der-ב שימוש

לאחר שהאובייקט ממוקם באופו הרצוי בשדה הראייה של המצלמה הראשית לוקחים חשיפה במחיצת ה-Autoquider (Expose). בסיום החשיפה תופיע התמונה של שבב העקיבה. בוחרים בכוכב בהיר יחסית המרוחק ככל האפשר משולי שדה-הראייה ומכוכבים אחרים. מקליקים עליו פעמיים ומוודאים שערכי ה-X וה-Y שלו הוזנו אל התיבות שבפינה השמאלית התחתונה של החלון. כעת מסמנים את Track ומקליקים על Start. המצלמה מבצעת תמונות של הסביבה הקרובה לכוכב-העקיבה שבחרנו וניתן לראותו ולוודא שאינו "בורח" במהלך במצלמה הראשית. כמו כן ניתן לראות את שגיאות העקיבה בשני צירי התנועה של הטלסקופ. במידה והשגיאה גדולה והמצלמה אינה מצליחה לתקן אותה תופיע התראה על בעיית עקיבה. במקרה כזה כדאי להפסיק את העקיבה ולהתחיל אותה מחדש (במידה ויש כוכב עקיבה מתאים יותר כדאי לבחור בו...).

לאחר סיום התצפית באובייקט יש לזכור להפסיק את עבודת ה-Autoguider שאם לא כ ן תופעל התראה על בעיית עקיבה מייד עם הדלקת האור בכיפה או עם הזזת הטלסקופ לאובייקט אחר

h ולצורך מיקוד הטלסקופ אנו עובדים עם תוכנת – Focus, Inspect .Focu sMax

Cequence – כאן ניתן לצלם סדרות של תמונות. שם הבסיס של הקבצים שיישמרו מוזן בשורה העליונה. מספר התמונה הבאה מוזן ב"Start at". הגדרות הסדרה נעשות דרך Options>Setup .dark frames- ו bias לצילום sequence- לכוב משתמשים ב-dark frames

פא להגדיר צילום של חלק – Settings – כאן אפשר לקבוע האם הצילום יבוצע ב-Binning. כמו כן אפשר להבוע ה מהשבב ע"י כניסה למחיצה זו וגרירת הסמן על חלק התמונה אותו אנו מעוניינים לצלם. הערכים ב-ישתנו בהתאם וכן יתעדכנו כדי לשמור על אותו אזור בתמונה במקרה ונעשה שימוש ב-.binning

Expose – במ חיצה זו אפשר לצל ם חשיפות בודדות. ב חלונות למטה אפשר לראות את מצב המצלמה וה-Autoguider במהלר החשיפה.

# (Telescope Control Window) חלון השליטה בטלסקופ

השימוש היחיד בחלון זה הוא תחת מחיצת Setup. במחיצה זו מתחברים-Telescope ול-Focuser. ע ם ה הת חבר ות ל-Focuser ת ופעל ת וכנת FocusMax.

ההתחברות בתיבת ה-Telescope תאפשר ל-MaximDL להתעדכן על מצבו של הטלסקופ ולקבל מידע הדרוש לפעולה יעילה של ה-Autoguider.

לאחר החיבור לשני רכיבים אלה אפשר לסגור את חלון השליטה בטלסקופ.

#### פונקציות שימושיות נוספות בתוכנה:

View>Animate – בפונקציה זו נשתמש כדי לצפות ברצף במספר תמונות לשם חיפוש אסטרואיד בשדה, למשל. לצורך כך יש לפתוח את כל התמונות אותן אנו מעוניינים לכלול בסרטוו. מכניסים את התמונות (Add) ומיישרים (Align). במידה וכל התמונות צולמו במהלך אותו הלילה ניתן ליישרן לפי כוכב אחד בלבד. במידה והתמונות צולמו בלילות שונים רצוי להשתמש ביישור לפי שני כוכבים כדי להתגבר על שינוי אפשרי במצב המצלמה ביחס לטלסקופ (סיבוב).

Line Profile – כאן אפשר לבחון את איכות התמונה לפי דמויות הכוכבים.

Process>Histogram Specification – בחלוו זה אפשר להגדיר מחדש את אופו ההצגה של המידע בתמונה. בחירה ב-Lognormal תאפשר הבחנה במרבית הכוכבים שבתמונה ושימושית מאד לפני שימוש ב-Animate לחיפוש אסטרואידים חיוורים במיוחד.

שימוש בHistogram Specification משנה את המידע שבתמונה. היזהר שלא לשמור את התמונה לאחר שימוש בפונקציה זו כדי לא לאבד נתונים!

#### **FocusMax**

התוכנה משמשת לשליטה במנוע המיקוד של הטלסקופ. להפעלת התוכנה יש להיכנס לתוכנת על Connect ולפתוח את חלון השליטה בטלסקופ. תחת מחיצת Setup יש ללחוץ Connect על Focuser ו חלו ן ה- FocusMax יפת ח.

היימות מספר אופציות למיקוד הטלסקופ ב-FocusMax. האופציה האוטומטית אינה יעילה בגלל מקבץ של פיקסלים "מתים" קרוב למרכז שבב הגלאי של המצלמה. לכן אנו משתמשים בבחירה ידנית של כוכב למיקוד עליו תתבצע רוטינה אוטומטית של מיקוד. לשם כך יש לכוון את הטלסקופ לאזור הזניט ולהקליק על כפתור Select. המצלמה תבצע חשיפה קצרה של פריים מלא וממנו בוחרים כוכב למיקוד. הכוכב צריך להיות קרוב ככל האפשר למרכז שדה הראייה ובבהירות בינונית: לא חיוור מדי ולא ברוויה. לאחר הקלקה על הכוכב הנבחר יש להקליק OK והתוכנה תחל בסדרת תמונות ותיקונים של המיקוד אשר בסופם יוצג הכוכב לאחר המיקוד וכן גודלו בשניות-קשת. בתנאי ראות טובים גודל הכוכב הוא כ-2.2". אם הכוכב גדול מ-2.7" מומלץ לחזור על פעולת המיקוד תוך שימוש בכוכב אחר כדי לוודא מיקוד תקין.

במהלך הלילה מומלץ למקד מחדש את הטלסקופ מדי שלוש שעות בערך בכדי להבטיח מיקוד תקין גם לאחר שינויים במבנה הטלסקופ כתוצאה משינויי הטמפרטורה במהלך הלילה.

את מיקוד הטלסקופ כדאי לעשות כאשר הטלסקופ מוגן מרוח ע"י הכיפה. זאת כדי למנוע רעידות אשר יפריעו למיקוד מדויק. בד"כ רצוי לכוו ן את הטלסקופ מעט דרומה ומזר חה מהזניט כך שהכיפה תגן על הטלסקופ מהרוח הצפון-מערבית האופיינית לאזור.

# תפעול תקלות ופתרוו בעיות

# הבעיה : הטלסק ופ כבה כתוצאה מהפעלת מפסקי ההגבלה

הפתרון: במקרה בו כבה הטלסקופ כתוצאה מתנועה אל מחוץ לאזור העבודה הבטוח שלו אין אפשרות פשוטה להיכנס לכיפה ולטפל בבעיה מכיוון שהכניסה לכיפה אפשרית רק כאשר היא נמצאת במצב Home. ברור שרוב הזמן לא כך הדבר. השליטה בכיפה דרך המחשב אינה אפשרית דרך ACP מכ יוו ן שה ח יבור אל יה נעשה דרך הטלסקופ וכאשר זה כבו י לא ניתן לשלוט ג ם בכ יפה.

במקרה של כיבוי הטלסקופ "תיפול", בדרך כלל, גם ACP לאחר זמן קצר. במידה והתוכנה עדיין פעילה אפשר לנסות ולשלוח את הכיפה למצב Home. במידה והתוכנה אינה מגיבה יש לסגור אותה ולפתוח את קיצור הדרך לתוכנה DDW בשולחן העבודה. תוכנה זו מאפשרת שליטה טובה בכיפה שלא דרך ACP ובאמצעותה ניתן לשלוח את הכיפה ל-Home.

לאחר הגעת הכיפה למצב Home אפשר לסגור את התוכנה כדי למנוע התנגשות התקנים אפשרית ע ם ההפעלה מ חדש של ACP.

לפני שהולכים אל הכיפה יש להדליק את תאורת הכיפה כדי לראות טוב יותר את מצב הטלסקופ לפני שנכנסים אליה. יתכן והטלסקופ יהיה מופנה כך שיקשה על הכניסה לכיפה (מופנה אל עבר הדלת למשל).

לאחר הכניסה לכיפה יש לבחון את הטלסקופ , הכבלים המתחברים אליו וכן את הציוד שסביבו. חשוב לחפש אחר סימני נזק כגון : כבלים מתוחים או קרועים, מחברי כבלים מעוקמים או מנותקים, סימנים למגע פיזי בין הטלסקופ או המצלמה לציוד שסביבם וכן לאתר איזה מהמפסקים הפסיק את תנועת הטלסקופ.

משאותר המפסק ולאחר שוידאנו שאין נזקים לטלסקופ או לציוד ההיקפי עלינו להביא את הטלסקופ באופן ידני למצב בו ניתן יהיה להפעילו מחדש.לצורך כך יש לפתוח את נעילת הציר בו התבצעה תנועת הטלסקופ אשר הביאה להפעלת מערכת הכיבוי ולסובב את הטלסקופ כדי להרחיקו מנקודה זו.

## ידיות הנעילה של צירי הטלסקופ

ידית הנעילה של ציר העלי"ש ממוקמת על בסיס הכן של הטלסקופ מצד מזרח. סיבוב הידית נגד כיוון השעון ישחרר את ציר העלי"ש. כדי לנעול בחזרה את הציר יש לסובב את הידית עם כיוון השעון עד למצב בו תהיה הדוקה במידה קלה. במצב זה תהיה הידית מיושרת בערך עם הדופן של בסיס הכן ולא תבלוט החוצה. **בכל מקרה אין להשתמש בכוח מופרז**!!

ידית הנעילה של ציר הנטייה ממוקמת בצד התחתון של זרוע המזלג המערבית של הטלסקופ. שחרורה נעשה בסיבוב *עם* כיוון השעון עד למצב בו תנועתה הופכת קשה מעט. כעת אפשר להניע את הטלסקופ בציר הנטייה. נעילת הציר מחדש נעשית ע"י סיבוב נגד כיוון השעון עד שהידית רפויה.

# בכל זמן שנעילת ציר משוחררת *חובה* להחזיק בטלסקופ ביד כדי למנוע החלקה לא מבוקרת שלו!

את הטלסקופ יש להניע באופן ידני עד שהסימונים על שני הצירים יהיו חופפים באופן המדויק ביותר האפשר י.

סימון מצב HA=00 על ציר העלי"ש נמצא בצד העליון של בסיס מזלג הטלסקופ, מעט מתחת למפסק הכיבוי התחתוו.

סימוו מצב Dec=00 בציר הנטייה נמצא בצד העליוו של זרוע המזלג המערבית של הטלסקופ. לאחר שהובא הטלסקופ למצב התחלתי נאתחל אותו באותו האופן בו הוא מופעל בתחילת ערב התצפית תוך שימוש בסקריפט MeridianSync לצורך איפוס בסיסי.

כמו כן יש להתחבר מחדש מתוכנת ACP למצלמת ה-CCD. לאחר מכן יש להיכנס לתוכנת MaximDL ולבצע ח יבור מחדש לטלסקופ מחלו ן השל יטה בטלסקופ.

גם במידה ומופיע הכיתוב Connect כאשר פתחנו את חלון זה יש לנתקו ולחברו מחדש.

האיפוס הנוכחי הוא גס למדי ומיועד לאפשר כיווו סביר של הכיפה ביחס לטלסקופ. כמו כו מיועד א יפוס זה לאפשר כ יוו ן התחלתי לכוכב א יפוס לצורך ב יצוע א יפוס מדו יק יותר שיאפשר את המשך העבודה.

#### איפוס הטלסקופ לפי כוכב איפוס

כדי לאפס את הטלסקופ לפי כוכב איפוס יש להקליק על Slew or Sync (catalog) ולסמן את Alignment Star. מתוך רשימת הכוכבים יש לבחור כוכב בולט שניתן לזהותו בעין בוודאות בשמיים קר וב ככל האפשר לזני ט. לא חר מכ ן מקלי קי ם על GOTO וה טלסק ופ ינ וע אל הכ וכב הנב חר. קיים סיכוי רב שהטלסקופ יחטיא את מטרתו מאחר והאיפוס שבוצע עד כה גס יחסית. לכו עלינו להדליק את כוונת ה-Rigel Quickfinder ולחפש בקרבת קו הראייה שלה כוכב בהיר למדי. בעזרת השלט יש לכוון את הטלסקופ כך שהכוכב יהיה ממורכז במעגל הכיוון הפנימי של הכוונת. כעת, בתוכנת MaximDL נכנסים לחלון השליטה במצלמה וקובעים 3x3 Binning. מבצעים חשיפה קצרה (עשירית שנייה). הכוכב צריך להיות בולט בתמונה המתקבלת. קליק ימני על הכוכב ובחירה ב-Point telescope here (בתחתית התפריט). מצלמים תמונה נוספת כדי לוודא שהכוכב ממורכז בצ ורה ט ובה בשדה הראייה.

נחזור ל-ACP ונאפס מחדש את הטלסקופ בלחיצה על Sync scope. לפני כן יש לוודא שאכן הכוכב שבתמונה הוא אכן הכוכב הרשום מעל כפתור זה.

ניתן לוודא את איפוס הטלסקופ בכיוונו לכוכב איפוס אחר שנבחר דרך התפריט וצילום תמונה כדי לראות שאכן הכוכב נמצא קרוב למרכז שדה הראייה בתמונה.

כעת ניתן להמשיך בעבודה.

### הבעיה : צ והר הכיפה אינו נסגר/אינו נפתח

הפתרון: סביר מאד שהסיבה לתקלה זו היא מגע לא תקין בין לוחיות המתכת הקבועות על האופק המערבי של הכיפה לבין מגעי הנחושת הקפיציים המסתובבים יחד עם הכיפה ומיועדים להעביר זרם אל מנוע הצוהר.

הפתרוו במקרה זה הוא להניע מעט את הכיפה ימינה ושמאלה כדי לנסות וליצור מגע טוב יותר. במידה והתקלה מתרחשת כאשר אנו בתור הכיפה נוכל לעשות זאת באמצעות השלט של הכיפה. במידה ואנו עובדים על מחשב מרוחק ניתן ללחוץ בתוכנת ACP על Dome Control>Unhome\Unpark כדי לגרום לכיפה לנוע ע"מ להתיישר עם הטלסקופ (מצב Slave). לאחר שהכיפה החלה בתנועתה נוכל לעצור אותה בלחיצה על Stop Slew ואז ללחוץ שוב על Home בכדי להחזיר את הכיפה למצב בו אמור להיות מגע עם מנוע הצוהר.

### בעיות והודעות שגיאה מוכרות במחשב

# "Automation Error – The server threw an exception" ...

הודעה זו מופיעה לעיתים בעת הפעלת המצפה במהלך ניסיון לבצע את החיבור מתוכנת ACP למצלמת ה-CCD. הפתרון הוא אתחול של המחשב. במידה והטלסקופ כבר מחובר ומאופס אין צורך לאפסו מחדש: האיפוס נשמר במחשב ה-FS-2 הפנימי של הטלסקופ וכל שנותר הוא לחבר מחדש בין ACP לטלסקופ (Telescope>Connect).

# הפעלת המצפה :סדר-פעול ות

לניצול מיטבי של זמן כדאי להתחיל את אתחול הטלסקופ לפחות כ40- דקות לפני השקיעה.

- 1) פתח את הצוהר בעזרת המפסק החיצוני. אין צורך לפתוח אותו עד הסוף.
- 2) לאחר כניסתך לכיפה סגור את הדלת ואת מקטע הכיפה המסתובב. אבטח את המנעול בעזרת פין האבטחה.

בתוך הכיפה:

- 3) הדלק את ספקי הכוח של המצלמה , הפוקוסר וקופסת הבקרה של הכיפה.
	- 4) הסר בזהירות את המכסה מהמראה הראשית של הטלסקופ.

: WO-NEO במחשב

- 5) וודא שהתמונות מליל התצפית הקודם הועתקו לספרייה מתאימה בספריית .C:\Observations
- 6) מחק את כל הקבצים מספריית C:\Program Files\ACP3\Images. וודא שיש לפחות GB1 פנוי על כונן C.
- 7) הפעל את תוכנת ACP. בקונסול בחר את הסקריפט c anSyn di Meri) נמצא בספרייה .(C:\Program Files\ACP3\Scripts
- 8) הדלק את הטלסקופ. מייד לאחר שמחשב ה2-FS מסיי ם את האתחול (בשלט הטלסקופ מופיעות קואורדינטות עלי"ש 00:00 ונטייה 00:00+) לחץ על " n mai "בקונסול ה-ACP. בסיום עבודתו של הסקריפט יתנתקו הטלסקופ והכיפה. בתפריט ה-ACP בחר ect n Con>escope Tel .מצבו של הטלסקופ , השעה הסידרלית וכן מצב הכיפה יופיעו ב- ACP. קואורדינטות מעודכנות יופיעו כעת גם בשלט הטלסקופ.
- 9) חבר את ה-ACP למצלמה בתפריט: ect n Con>Camera. ע ם זיהוי המצלמה מופעלת ג ם תוכנת MaximDL.
- 10) בתוכנת MaximDL פתח את חלונות השליטה במצלמה ובטלסקופ בהקלקה על צלמיות הטלסקופ (כחולה קטנה בצד שמאל למעלה) והמצלמה (בסמוך לצלמית הטלסקופ).
- 11) בחלון השליטה של הטלסקופ בחר במחיצת p Setu ולחץ על escope Tel ect n Con ו- .Connect Focuser
- 12) בחלון השליטה של המצלמה בחר במחיצת p Setu. הפעל את קירור המצלמה בהקלקה על On er Cool וקבע את טמפרטורת היעד לכ30- מעלות מתחת לטמפרטורת הסביבה (בקיץ בד"כ סביב 14-).
	- והדלק את תאורת הכיפה דרך תוכנת Kemo-Relais Timer.
		- 14) וודא ששרת VNC מופעל על המחשב.
- 15) כבה את מסך המחשב, החשך את כל מקורות האור (מנורת קריאה, נורות מקלדת, עכבר אופטי , שלט הטלסקופ)
- 16) צא מהכיפה , סגור את דלת הכניסה ואת המקטע הנפתח של הכיפה. וודא שהמקטע נעול היטב ושהמנעול מאובטח בפין האבטחה!
	- 17) ממחשב אחר התחבר ב-C VN למחשב EO N-WO.
	- 18) התחבר ב-g n etmeeti N ע"מ לראות את הטלסקופ דרך מצלמת הכיפה.
- 19) דרך VNC פתח את Volume-Control במחשב WO-NEO. הנמך את עוצמת הרמקולים למינימום ובטל את השתקת המיקרופון.
- 20) סגור את הצוהר דרך ACP>Dome Control. בהופעת הודעת השגיאה בחר Force-close .Netmeeting וודא שהצוהר נסגר באמצעות Netmeeting.
	- 21) כבה את תאורת הכיפה.
- 22) צל ם תמונות as bi: בחלון השליטה של המצלמה ב-MaximDL היכנס למחיצת ce an Sequ. וודא .OK הקלק על Options>Set Sequance והגדר לפחות 5 תמונות bias. הקלק שטמפ' המצלמה התייצבה (קירור פועל על 85%~) והקלק Start.
- 23) בהתא ם לזמני החשיפה המתוכנני ם לתחילת הלילה צל ם Darkframes באופן דומה אך .Set sequen ce-ב darks בבחירת
- 24) כוון את הטלסקופ ל-HA מעט מזרחית מהמצהר ולנטייה +30:00:00 (המטרה כאן היא לצמצם למינימום תנועה מיותרת של הכיפה דרומה לאחר פתיחתה).
	- ACP>Dome Control>Open בתח את הצוהר באמצעות

:הן: ההגדרות הן AutoFlat\_SPECIFIED.vbs בקונסול ACP בחר בסקריפט

- statfield תמונות  $\bullet$
- זמן חשיפה מינימלי 3 שניות , זמן חשיפה מרבי 60 שניות.

• סיגנל ממוצע אופטימלי 000 40, , סטיי ה מותרת 000 0, .1

במידה ויש צורך בהגדרות שונות לליל התצפית פתח את קובץ הסקריפט המקורי ופעל לפי ההנחיות בתחילת הקובץ. שמור את הסקריפט בעותק נפרד ע"מ לשמור על המקור.

הסקריפט ייכנס למצב המתנה עד לזמן בו השמש נמצאת מעלה אחת מעל האופק ויבצע צילומי flatfield באופן אוטומטי בהתאם לתאורת השמיים.

- dark- במידה וזמני החשיפה של תמונות ה-flatfield עולים על 10 שניות מומלץ לצלם frames להורדה מתמונות הflatfields.
	- ו פתח את תוכנת FocusMax. הקלק על Select.
- .<br>**29)** בחר כוכב בהיר (שאינו בחשיפת יתר) באזור מרכז השדה. במידה ובסיום המיקוד גודל הכוכב הנמדד גדול מ-2.7" חזור על התהליך תוך שימוש בכוכבים אחרים. בלילה של ראות טוב ה גודל הכוכב סביב .2.2
- 30) בקונסול ACP הפעל את סקריפט AquireImages. וודא שקובץ התכנית בו תשתמש כתוב בצורה מדויקת ובחר אותו ב"Main". לאחר סיום התמונה הראשונה מומלץ לוודא שהשדה ממורכז באופן מדויק.

מדי שלוש שעות בערך מומלץ לבצע מיקוד מחדש של הטלסקופ. המוקד המדויק עשוי להשתנות עם השתנות הטמפרטורה במהלך הלילה. את הטלסקופ יש להפנות כך שהכיפה תגן עליו מפני רוח וזאת כדי להגיע למיקוד אופטימלי.

כמו כן יש לבצע חשיפות dark frames בהתאם לזמני החשיפה בהם נעשה שימוש במהלך הלילה. כדי להקטין את הסיכוי לדליפות-אור במהלך חשיפות אלה כדאי לשלוח את הטלסקופ דרומה או צפונה ואז לשלוח את הכיפה למצב Home כך שלא יהיו מקורות אור מול ה טלסקופ או מול המצלמה.

# סיום התצפית וסגירת המצפה :סדר-פעולות

- 31) במידת הצורך בצע חשיפות Flatfield. זכור ששימוש בסקריפט AutoFlat ימחק תמונות Flatfield קודמות שצולמו בס קריפ ט – במידה ו קיימות כאלה (למשל מתחילת הערב)
- 32) בצע חשיפות dark בהתאם לחשיפות האחרונות בהן השתמשת בליל התצפית. כמו כן צלם לפחות 5 חשיפות bias.
	- 33) הפנה את הטלסקופ קרוב למצהר ולנטייה 00
		- $\blacksquare$  שלח את הכיפה למצב Home.
		- 35) הדלק את תאורת הכיפה וגש אליה
	- 36) היכנס אל הכיפה וסגור אחריך את הדלת, את המקטע המסתובב ואת פין האבטחה.
		- 37) הנח בזהירות את מכסה המראה על המראה.
- 38) דרך ACP שלח את הטלסקופ לנטייה +00 ולאזור המצהר (D=HA או RA זהה לשעה הסידרלית (LST(.
- 39) בעזרת שלט הטלסקופ הזז אותו מזרחה או מערבה עד שזווית השעה תהיה *בדיוק רב ככל האפשר* אפס. מיד כשביצעת שלב זה כבה את הטלסקופ בלחיצה על הכפתור האדום בקופסה.
- 40) ב-ACP התנתק מה טלסקופ(Telescope>Disconnect) . ייתכן ותתקבל הודעת שגיאה היות והתוכנה אינה מקבלת עוד מידע מה טלסקופ לאחר שנכבה.
- והתנתק מהטלסקופ MaximDL פתח את חלוו השליטה Telescope Control והתנתק מהטלסקופ ומהפו קוסר.
	- .(Camera>Discon nect) מהמצלמה התנתק ACP-ב) 42
- 43) במחשב פתח ספרייה חדשה לליל התצפית תחת ספריית s Observation\:c. שם הספרייה צריך להיות לפי :

yyymmddc18

העתק אל ספרייה זו את כל הקבצי ם מספריית mages I\3ACP\Files Program\:C

דרר Total Commander השתמש בקיצור מC18backup כדי ליצור גיבוי נוסף לנתונים. /home/mizpe-bck/C18backup/

44) מלא את עמוד ה-LOG במחשב.

- 45) כבה את ספק הכוח של המצלמה ואת קופסאות הבקרה של הכיפה ושל הפוקוסר.
	- 46) כבה את תאורת הכיפה.
	- 47) כסה את המקלדת בכיסוי האבק.
	- 48) צא מהכיפה וסגור אחריך את הדלת, המקטע המסתובב ואבטח בפין האבטחה.
		- 69) סגור את הכיפה בעזרת המפסק החיצוני.

# נספח – תמונות להמחשה

תמונה 1 – נע ילת דלת הכ יפה. בתמונה הדלת במצב נעול : הבריח סגור ומאובטח בפין האבטחה (חוט כחול מוצמד אליו).

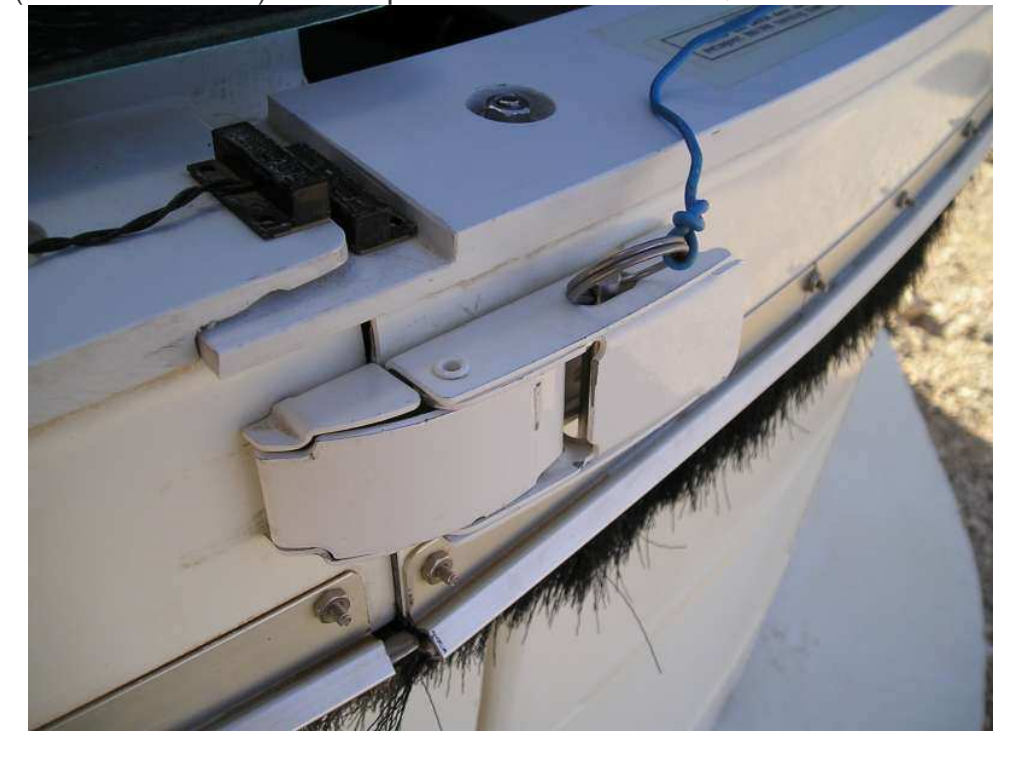

תמונה 2 – נעילת ציר העלי"ש (RA) וסמן זוית-שעה 00. מבט מכיוון דרום-מזרח אל כן הטלסקופ. בתמונה נראים ידית הנעילה של ציר העלי"ש וכן הסמן המציין את זוית-שעה (HA) .0

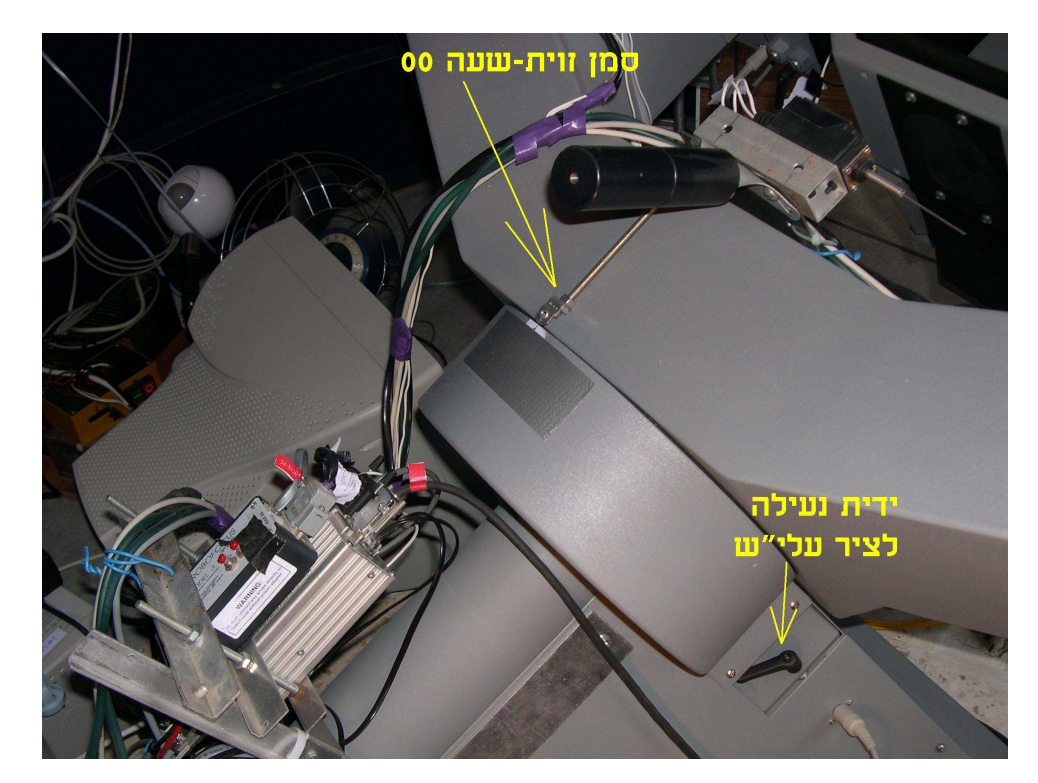

# תמונה 3 – סמן נטייה 00 בציר הנטייה (Dec). מבט על זרוע המזלג המערבית

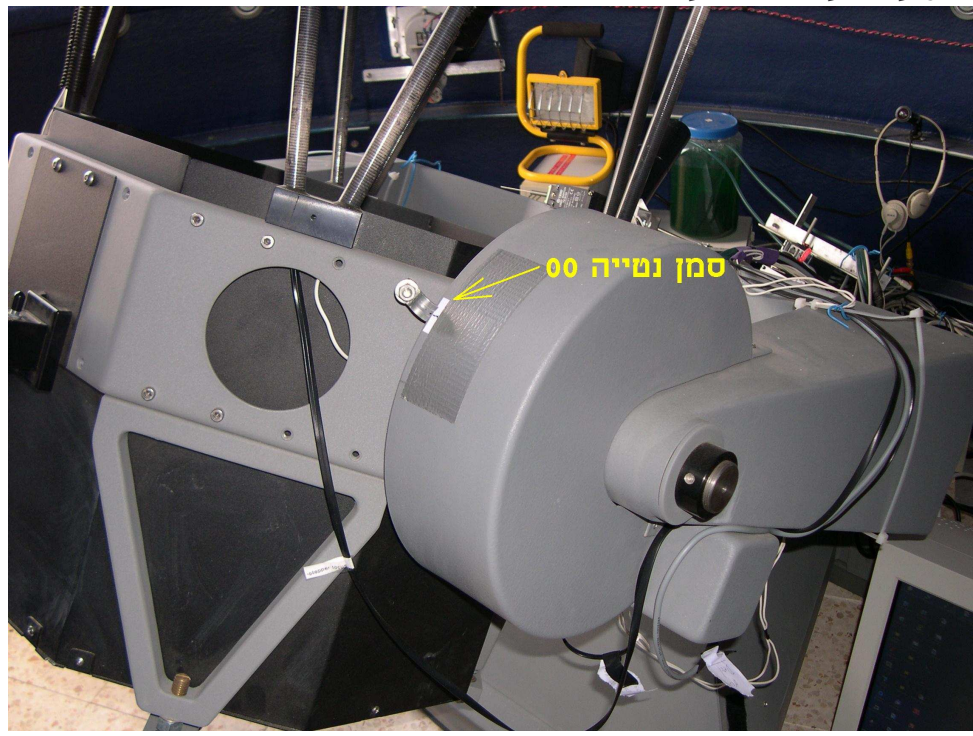

<u>תמונה 4 – נעילת ציר הנטייה (Dec).</u> מבט מלמעלה על זרוע המזלג המערבית.

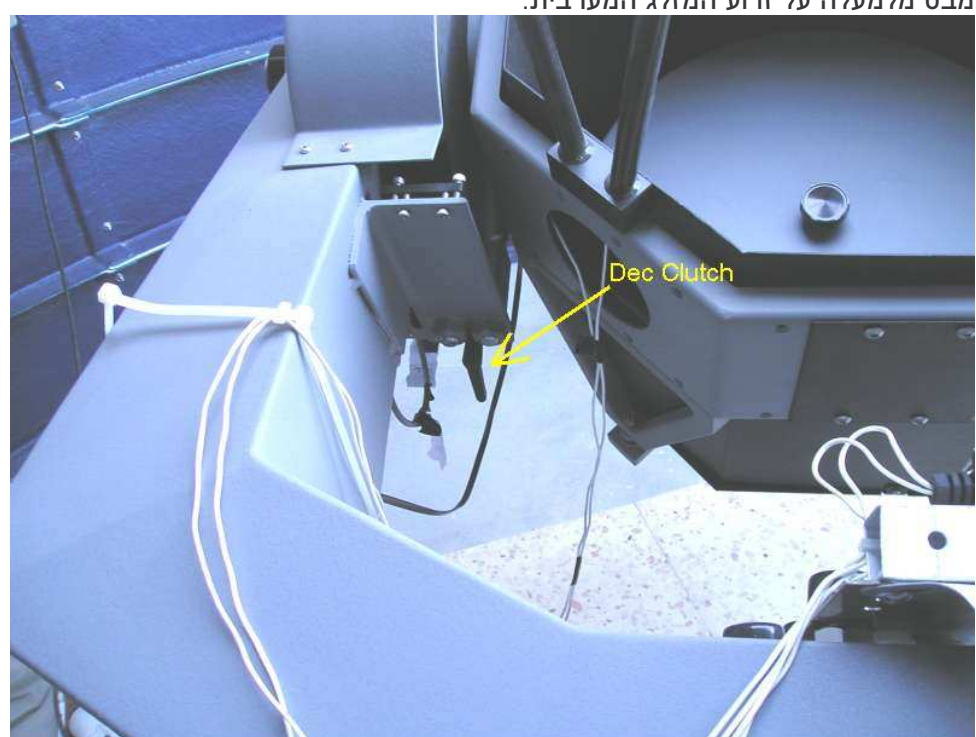

### תמונה 5 – מיקום המפסקים להדלקה וכיבוי של ציוד המצפה:

הפעלת הטלסקופ – הכפתור הירוק בקופסה הצהובה המסומנת. כיבוי הטלסקופ בכפתור האדום הצמוד אליו.

הפעלת המצלמה – המפסק בספק הכוח של המצלמה בצידה האחורי (המרוחק בתמונה) .<br>הפעלת הפוקוסר – המפסק בדופן השמאלית של קופסת השליטה (אינו נראה בתמונה זו).

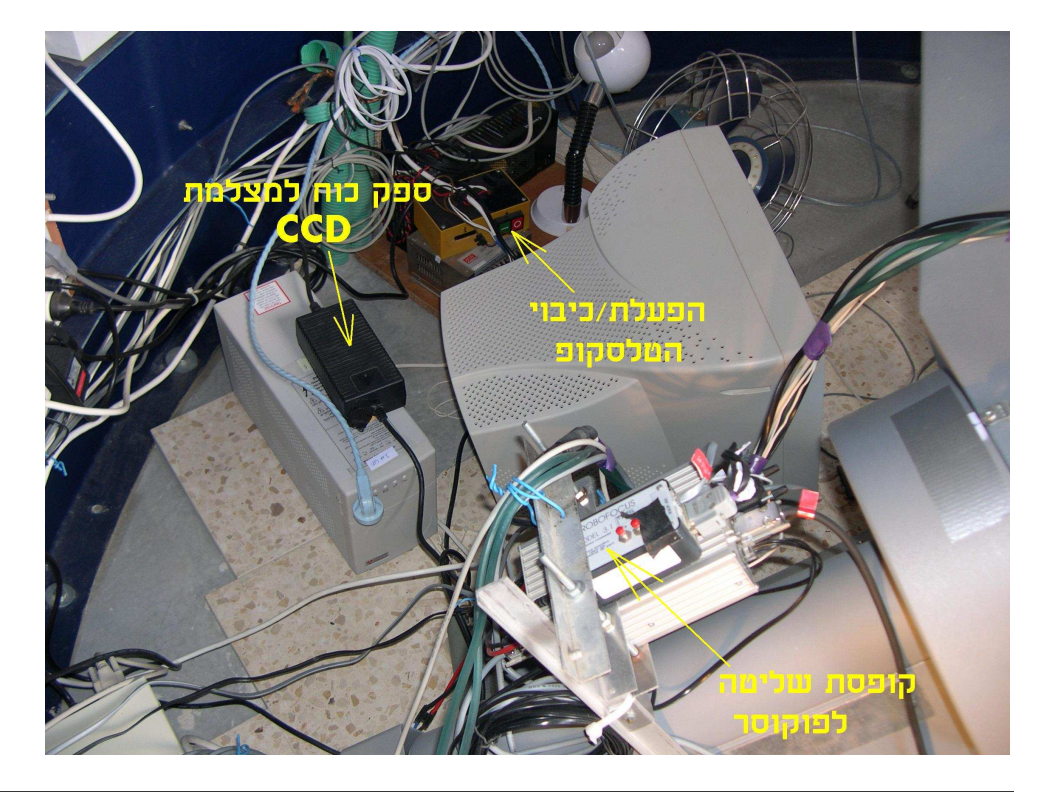

### תמונה 6 – קופסת הבקרה של הכ יפה.

הקופסא ממוקמת בצד המערבי של הכיפה. מפסק הפעלה קרוב לפינה השמאלית התחתונה של חזית הקופסה. כשהמפסק מורם הקופסא מופעלת וניתן לשלוט בה דרך המחשב או השלט.

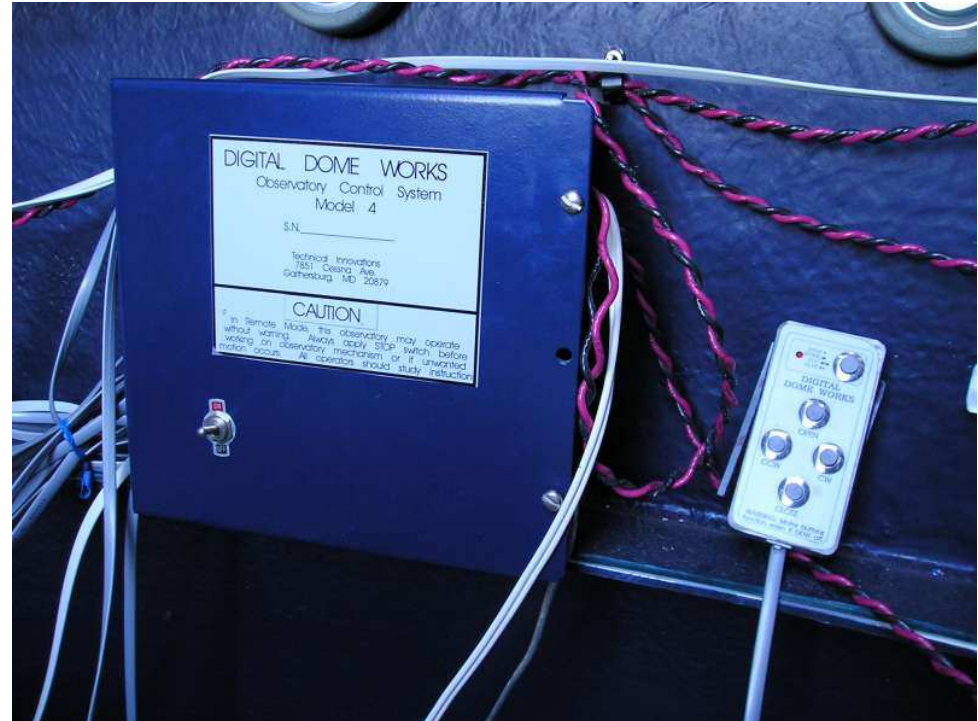

תמונה 7 - כוונת ה- Quickfinder Rigel

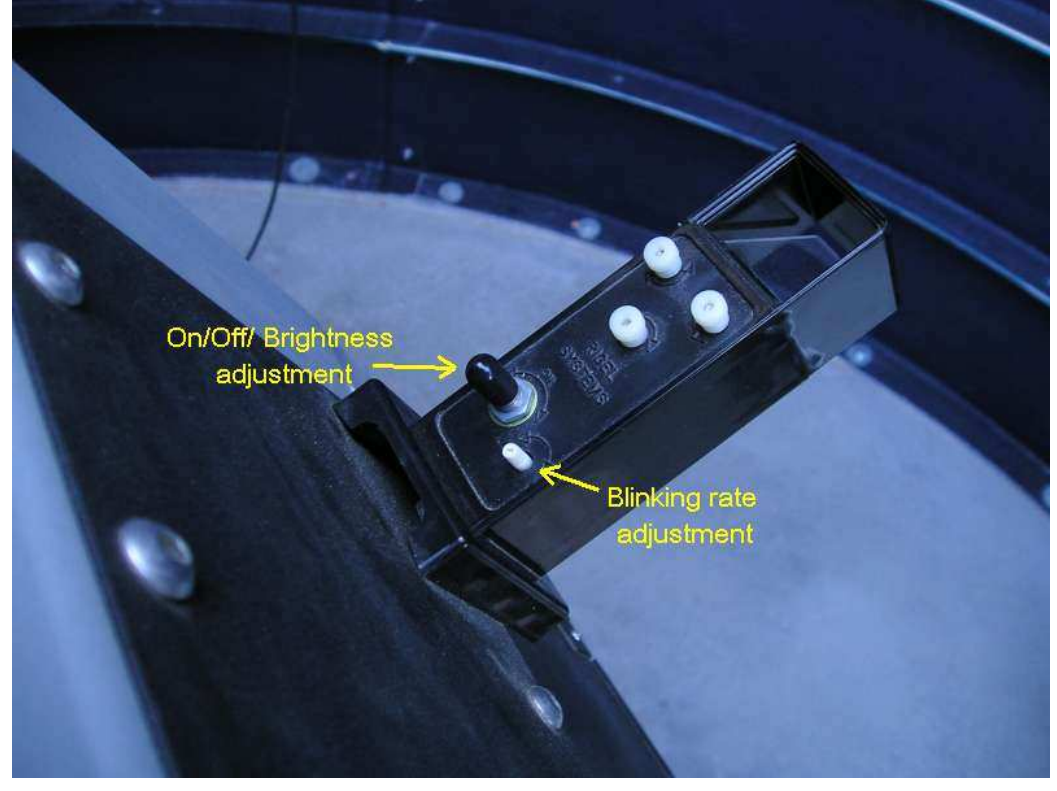

# תמונה 8 – מבט דרך הכוונת

יתן לראות את המעגלים המופיעים בתצוגת הכוונת מסומנים בחיצים. החלק הנמצא מעט שמאלה לקו הראייה הוא הפינה הצפונית העליונה של הטלסקופ ומפסק הצפוני השייך למערכת הגבלת התנועה.

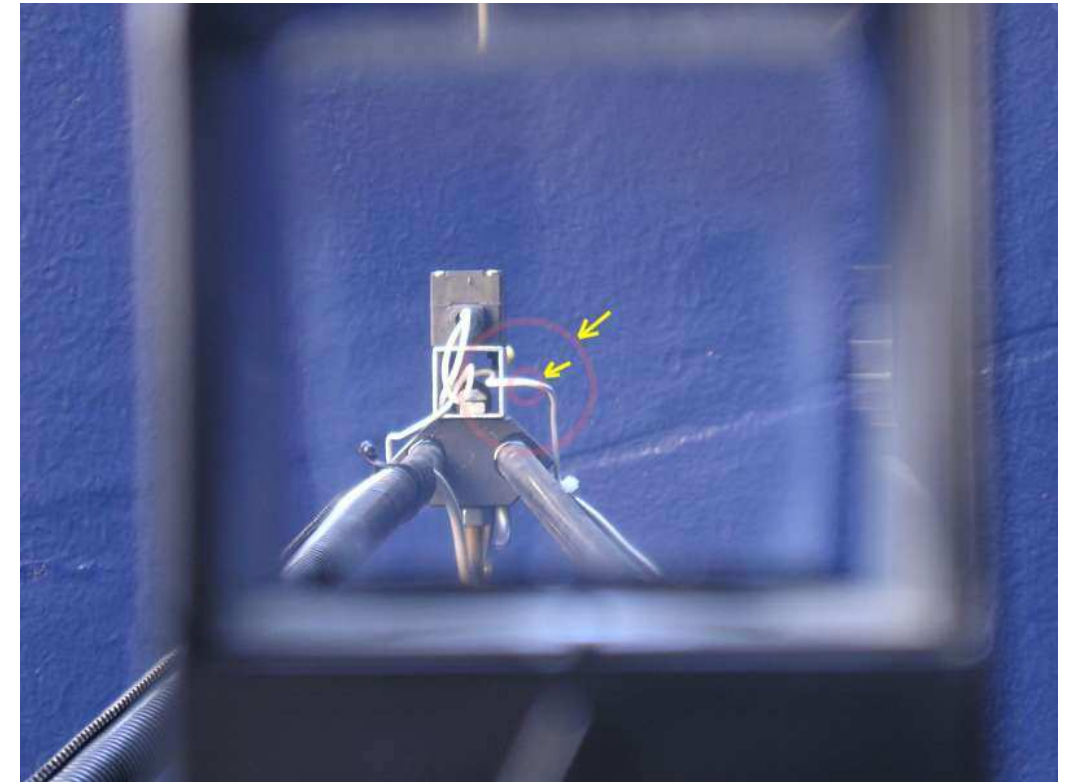